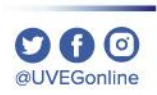

**COORDINACIÓN DE MESA DE AYUDA**

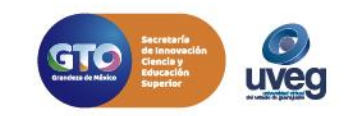

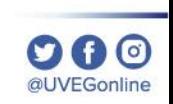

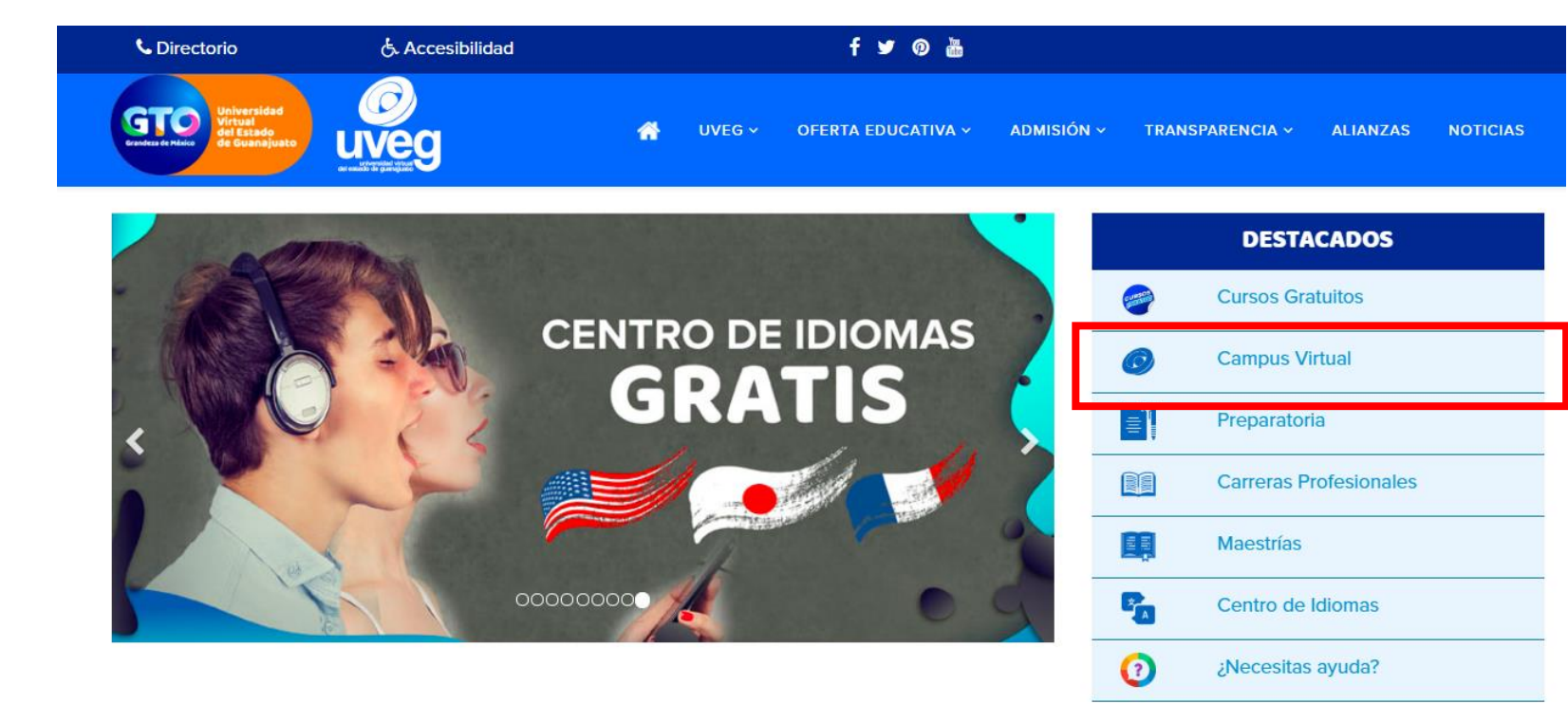

**1.** Desde tu navegador ingresa a [www.uveg.edu.mx](http://www.uveg.edu.mx/) y da clic en el apartado de **"Campus Virtual",** que se encuentra en la parte derecha de tu pantalla.

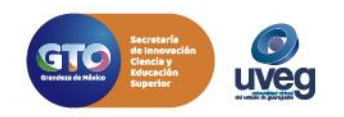

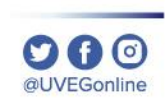

Campus Virtual UVEG **BIENVENIDO** 

**Usuario** 

Correo registrado en el sistema

Contraseña

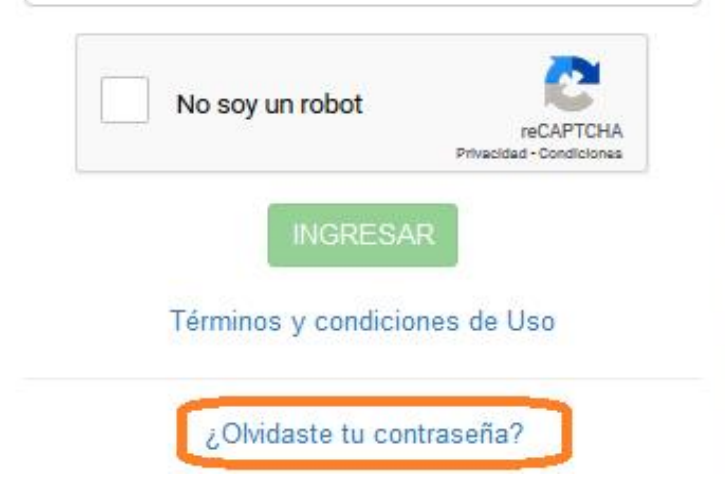

**2.** En la pantalla de acceso al campus virtual, en la parte inferior encontrarás la opción **¿Olvidaste tu contraseña?,** da clic aquí para dar inicio a la recuperación de tu contraseña.

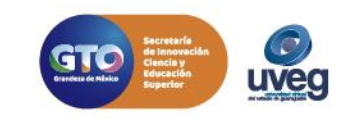

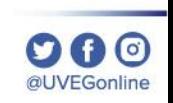

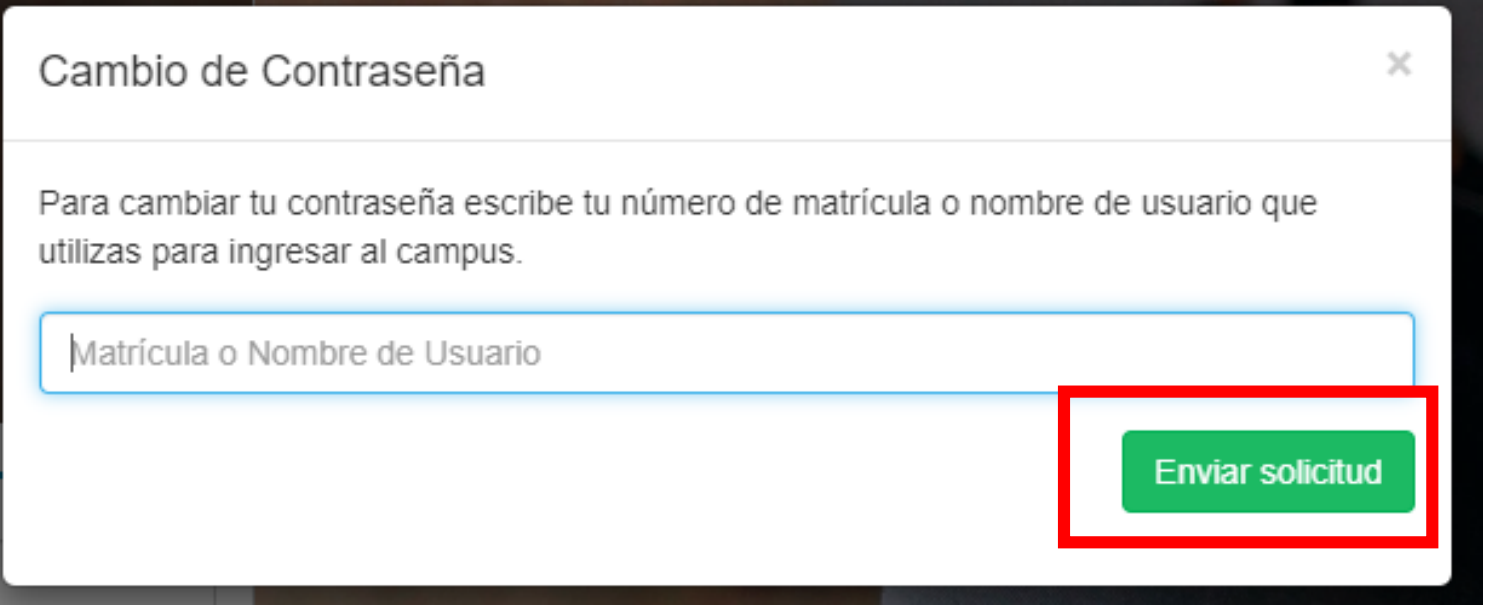

**3.** Introduce el correo electrónico con el cual te registraste o tu número de usuario en caso de recordarlo y enseguida da clic en el botón **Enviar Solicitud**.

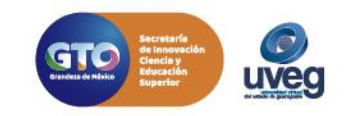

×

Cambio de Contraseña

Para cambiar tu contraseña escribe tu número de matrícula o nombre de usuario que utilizas para ingresar al campus.

Matrícula o Nombre de Usuario

Para continuar el proceso de cambio de contraseña se ha enviado un mensaje a tu Correo Oficial con copia a tu Correo Personal.

Te recomendamos que en caso de no encontrar el correo electrónico correspondiente, revises en tu bandeja de spam o correo no deseado.

**4.** En pantalla visualizaras un mensaje que te indica que para continuar con el proceso de cambio de recuperación de contraseña es necesario que ingreses a tu cuenta de correo electrónico para seguir los pasos ahí descritos.

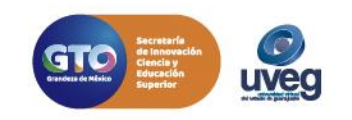

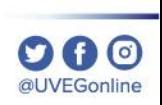

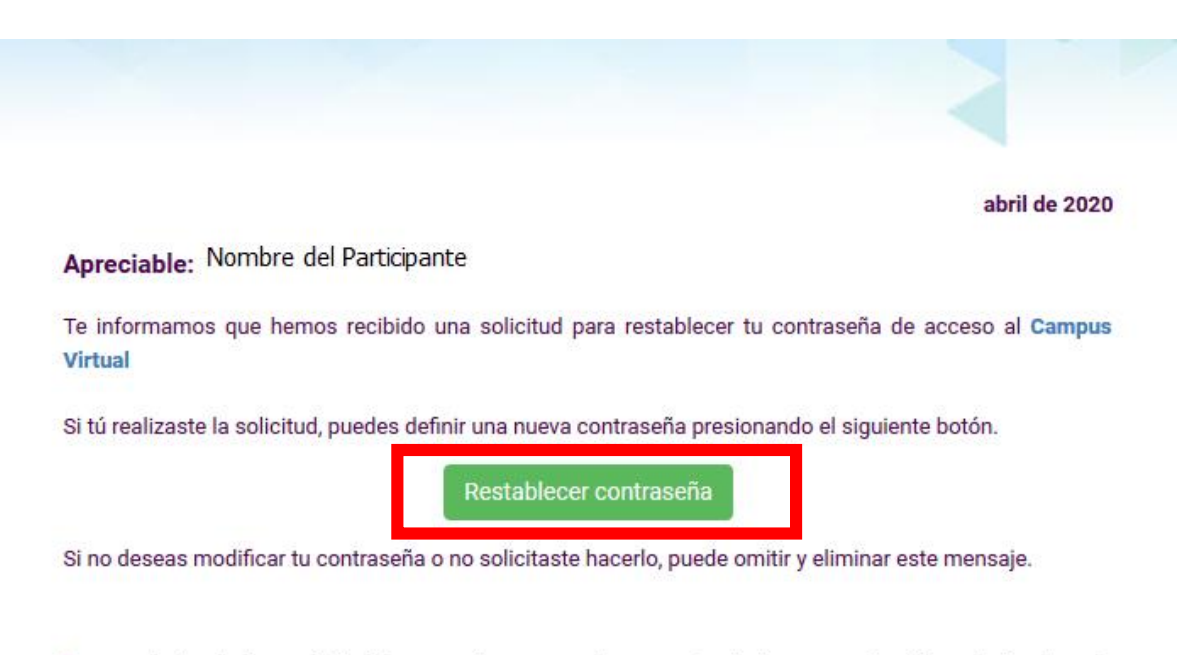

Para cualquier duda o solicitud de apoyo te recomendamos contactarte con nuestra Mesa de Ayuda en la dirección de correo electrónico soporte@uveg.edu.mx.

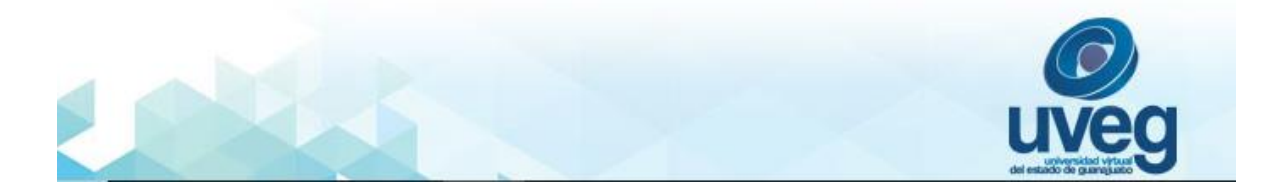

**5.** Desde el correo que te fue enviado, da clic en el botón **Restablecer contraseña.**

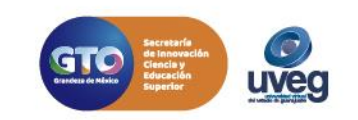

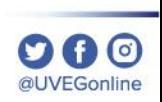

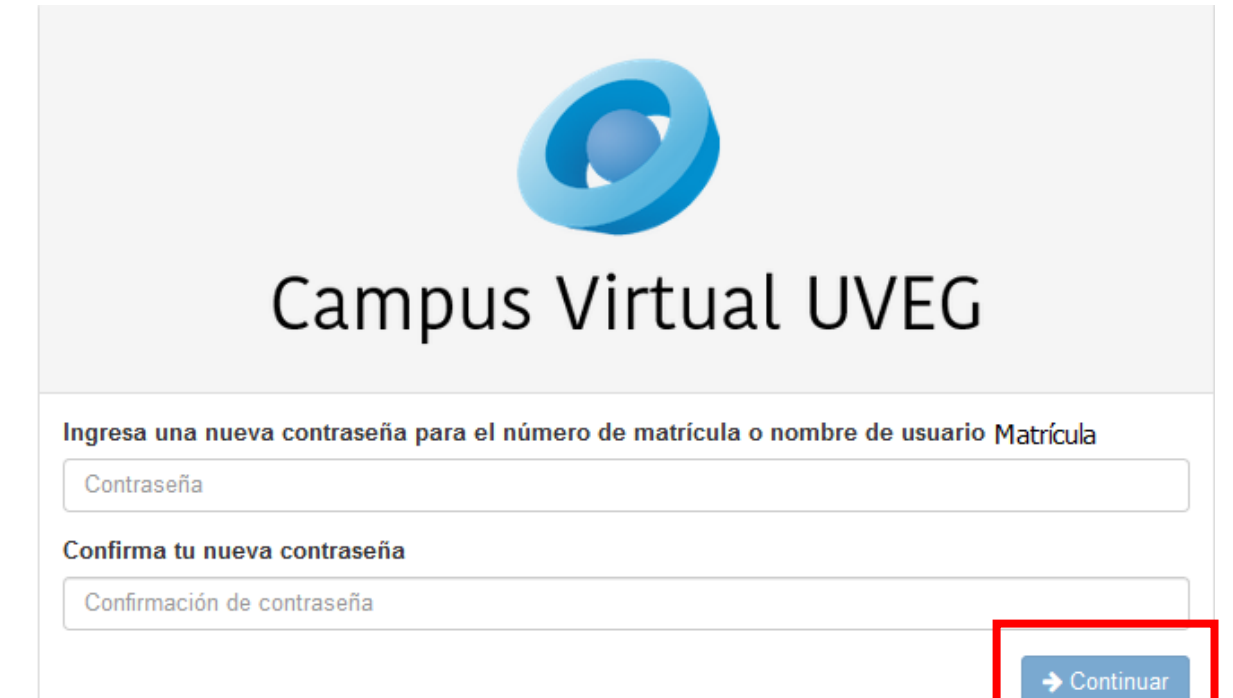

**6.** Ingresa la nueva contraseña que deseas tener en ambas casillas y finalmente da clic en el botón **Continuar**.

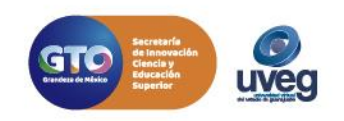

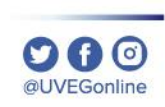

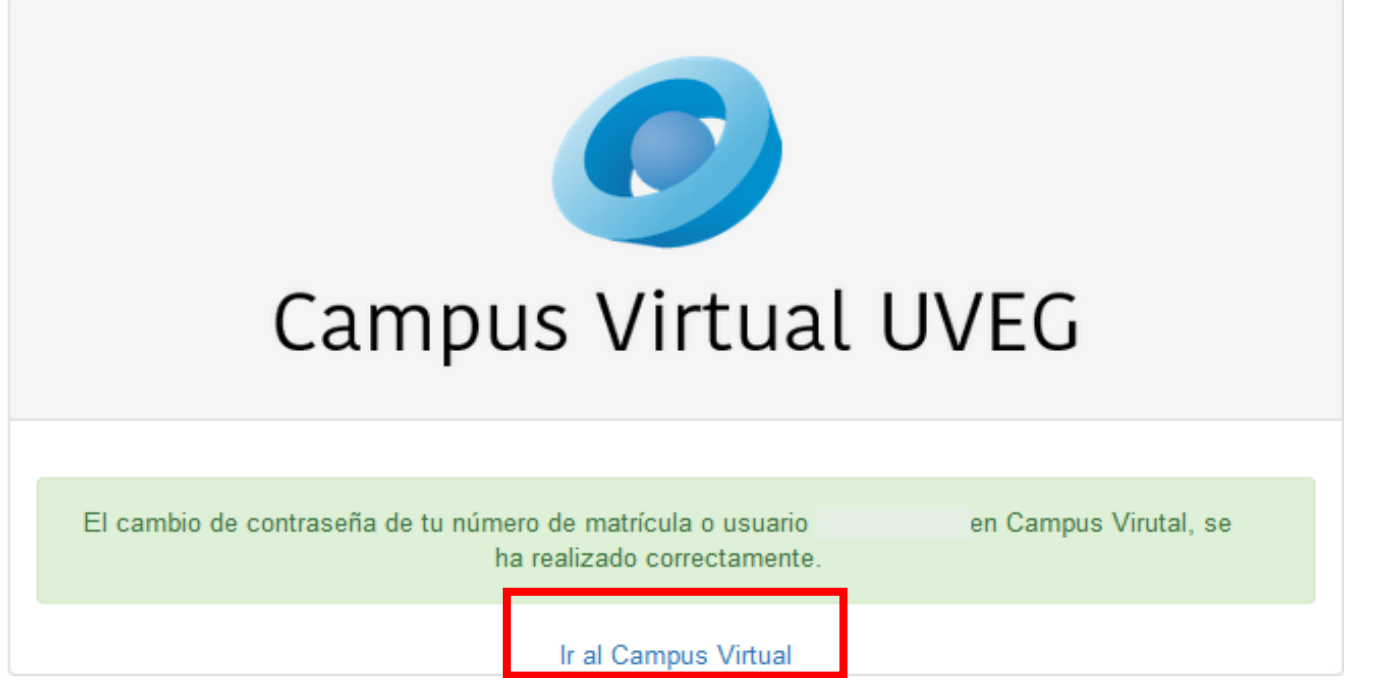

**6.** ¡Listo! La contraseña fue cambiada y ahora puedes ingresar a tu Campus Virtual.

Si presentas alguna duda o problema, puedes contactar a Mesa de Ayuda en el horario de Lunes a Viernes de 08:00 a 20:00 hrs y Sábado de 08:00 a 16:00 hrs a través de los diversos medios.

**Correo electrónico:** mesadeayuda@uveg.edu.mx **Sistema de incidencias:** Desde el apartado de Mesa de Ayuda – Sistema de Incidencias de tu Campus Virtual. **Teléfono:** 800 864 8834

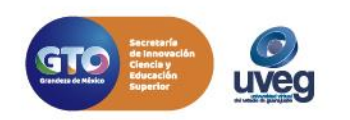